**IBM Security AppScan Standard** バージョン **9.0.3.12**

# **Getting Started Guide**

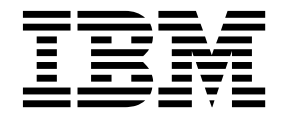

# 目次

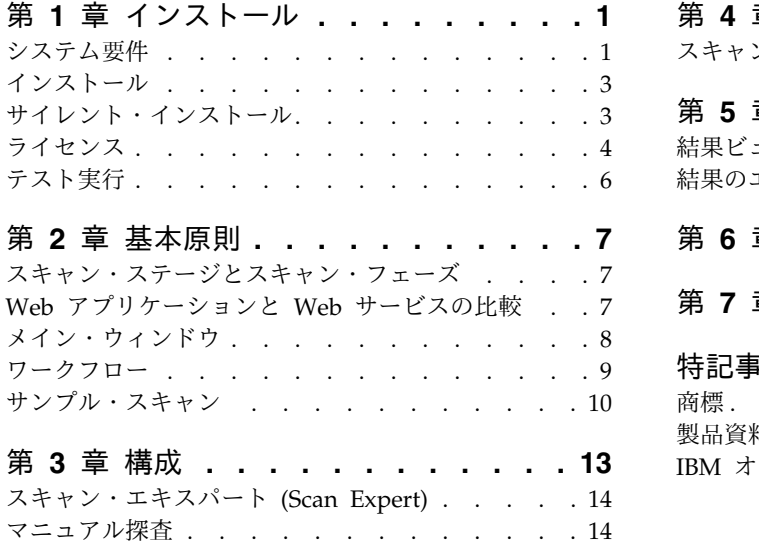

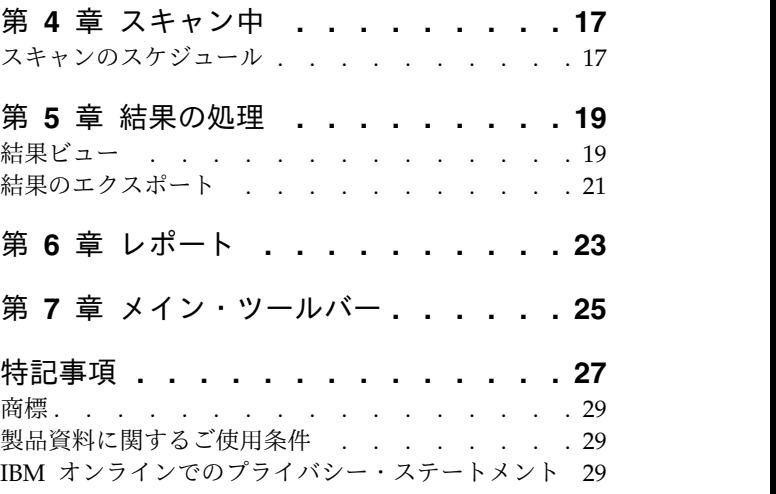

## <span id="page-4-0"></span>第 **1** 章 インストール

- v 『システム要件』
- v 3 [ページの『インストール』](#page-6-0)
- v 3 [ページの『サイレント・インストール』](#page-6-0)
- v 4 [ページの『ライセンス』](#page-7-0)
- v 6 [ページの『テスト実行』](#page-9-0)

## システム要件

AppScan® Standard を実行するのに必須な最低限のハードウェアおよびソフトウェアの概要。

重要**:** 製品のリリース後に追加された更新が含まれる可能性のある、より完全なリストに以下でオンライン でアクセスできます: <http://www.ibm.com/support/docview.wss?uid=swg27024155>

#### ハードウェア要件

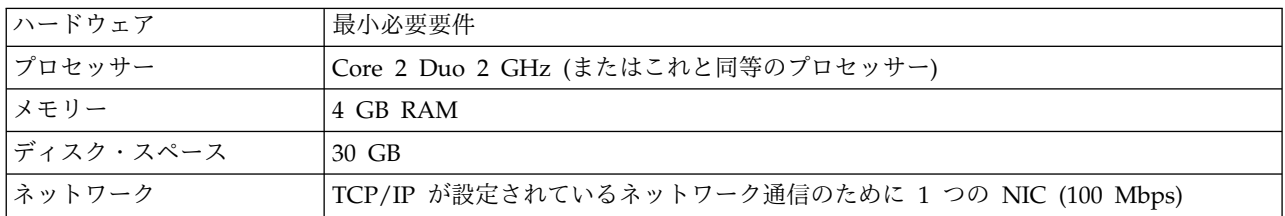

## オペレーティング・システムおよびソフトウェアの要件

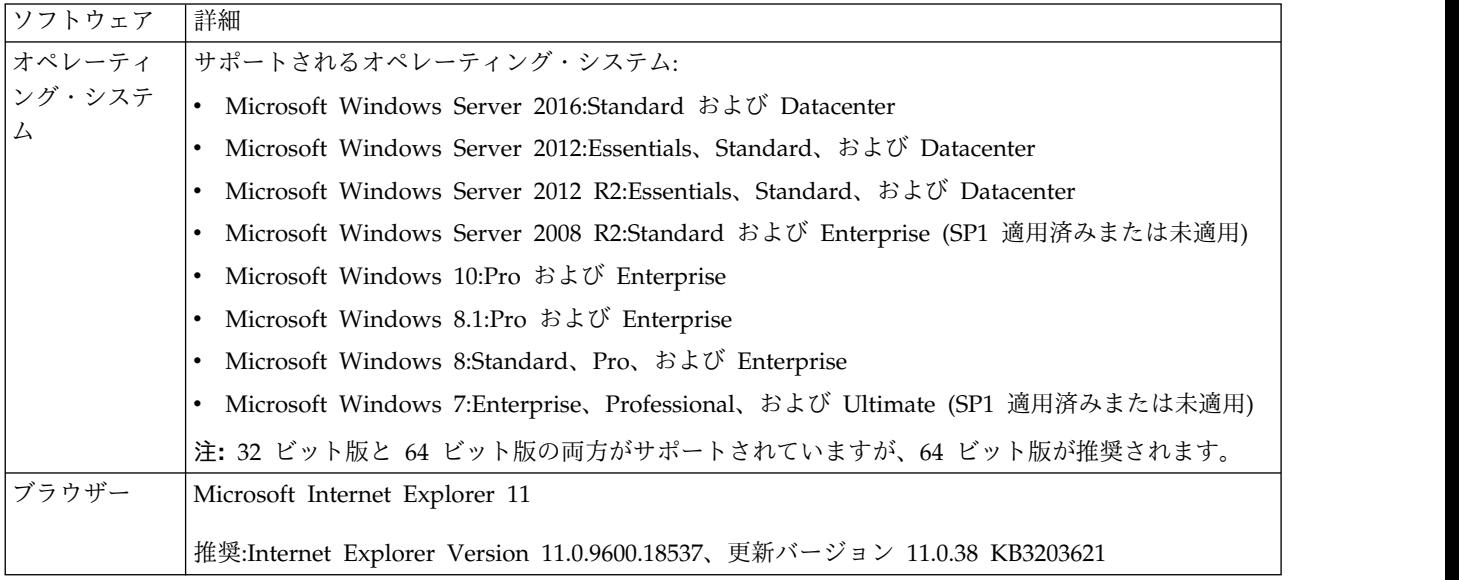

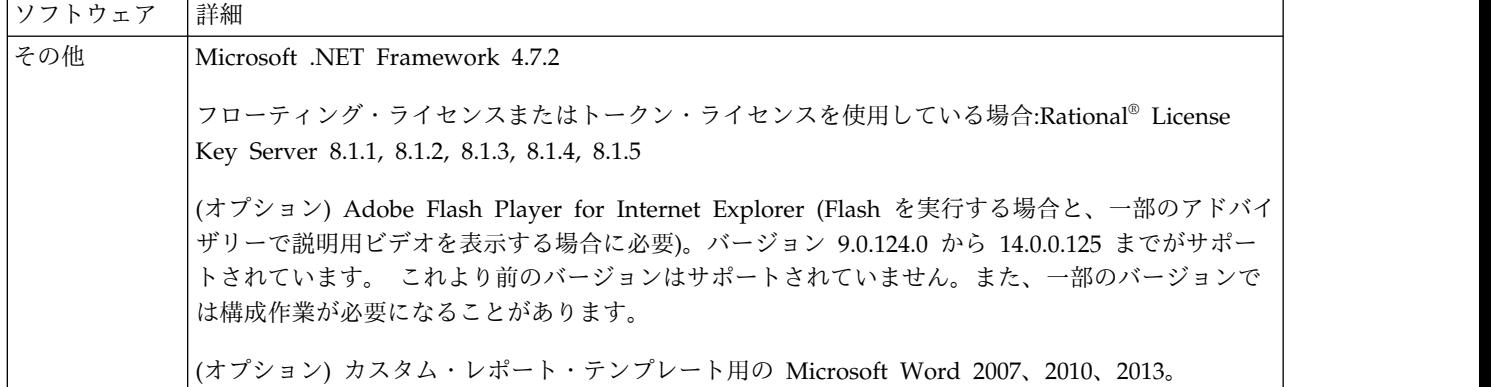

重要**:** ご使用のマシンにローカル・ライセンスを保持していないお客様は、AppScan を使用するときに、 ライセンス・サーバーへのネットワーク接続が必要になります。

重要**:** AppScan と同じコンピューターで稼働しているパーソナル・ファイアウォールによって通信が妨害 され、正しい検出が行われず、パフォーマンスが低下する可能性があります。最適な結果を得るには、 AppScan が稼働するコンピューターでパーソナル・ファイアウォールを実行しないでください。

#### **Glass Box** サーバーの要件

Glass Box スキャン機能を使用するには、アプリケーション・サーバーに Glass Box エージェントをイン ストールする必要があります。詳しくは、オンライン・ヘルプ、または「Glass Box ユーザー・ガイド」 (デフォルトでは次の場所の Glass Box メイン・フォルダーに含まれる) を参照してください。

C:\Program Files (x86)\IBM\AppScan Standard\Glass box

**Java** プラットフォーム**:** Java プラットフォームでは、次のサーバー・プラットフォームとテクノロジーが サポートされています。

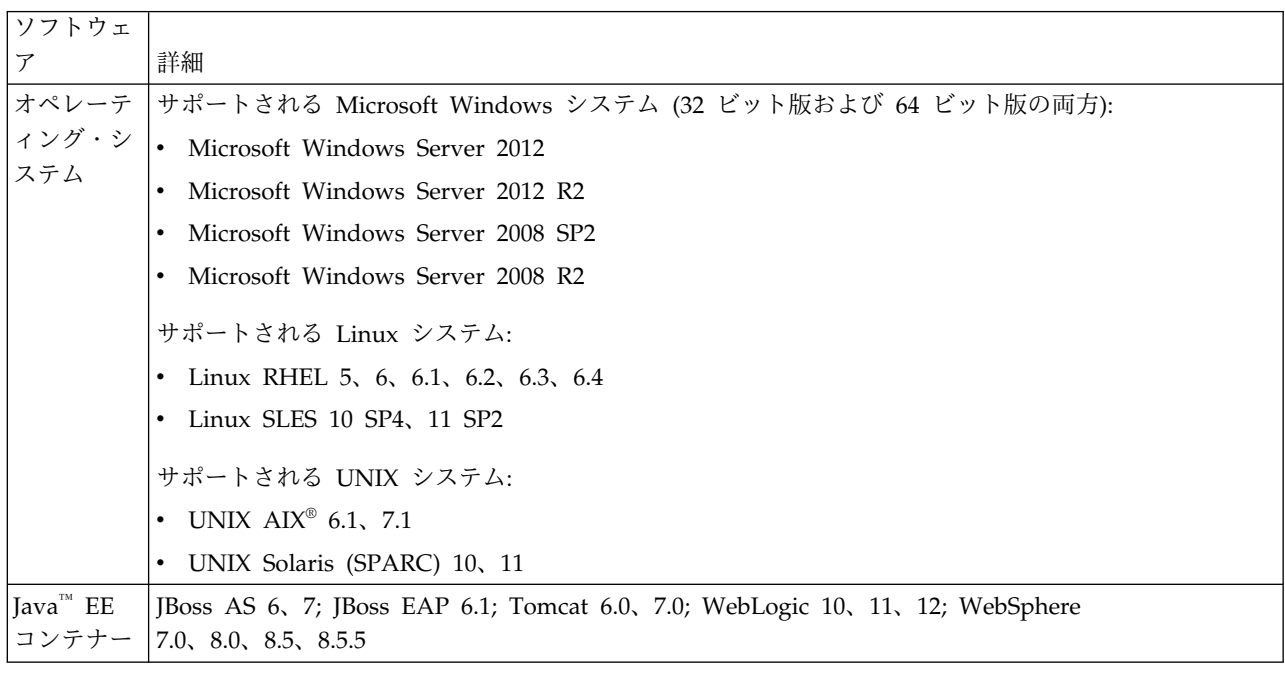

<span id="page-6-0"></span>**.NET** プラットフォーム**:** .NET プラットフォームでは、次のシステムとテクノロジーがサポートされま す。

| 項目    | 詳細                                                                                                    |
|-------|----------------------------------------------------------------------------------------------------|
| オペレーテ | サポートされるオペレーティング・システム (32 ビット版と 64 ビット版の両方):                                                                       |
| マング・シ | Microsoft Windows Server 2012                                                                                     |
| ステム   | • Microsoft Windows Server 2012 R2                                                                                |
|       | Microsoft Windows Server 2008 SP2                                                                                 |
|       | Microsoft Windows Server 2008 R2<br>$\bullet$                                                                     |
| その他   | Microsoft IIS 7.0 以降                                                                                              |
|       | Microsoft .NET Framework 4.0 または 4.5 をインストールする必要があります。またこのバージョン<br>の ASP.net を使用するには、IIS がルート・レベルで構成されている必要があります。 |

注**:** アプリケーションをサーバー上で実行する場合、ユーザーには管理者特権が必要です。

注**:** エージェントは、テストしたいアプリケーションがサーバーに正常にインストールされた後に インス トールしてください。

## インストール

インストール・ウィザードにより、簡単で迅速なインストールを実行できます。

#### 手順

- 1. 開いている Microsoft Office アプリケーションをすべて閉じます。
- 2. IBM Security AppScan Standard のセットアップを開始します。

InstallShield ウィザードが開始し、ご使用のワークステーションが最小限のインストール要件を満たし ていることが検査されます。次に、AppScan のインストール・ウィザードの「ようこそ」画面が表示 されます。

3. このウィザードの指示に従って、AppScan のインストールを完了させます。

注**:** GSC (Generic Service Client) をインストールまたはダウンロードするかどうかを尋ねられます。 これは、Web サービス・スキャンを構成するために、Web サービスの探査用に必要ですが、Web サ ービスをスキャンしない場合は必要ありません。

#### サイレント・インストール

コマンド行を使用した無人インストールについて説明します。

AppScan は、コマンド行と次のパラメーターを使用して、「サイレント・モードで」インストールするこ とができます。

AppScan\_Setup.exe /l"LanguageCode" /s /v"/qn INSTALLDIR=\"InstallPath\""

重要**:** Rational AppScan のインストール時に Generic Service Client (Web サービスのスキャンに必要 だが、Web アプリケーションのみのスキャンには不要) もインストールする場合は、両方のセットアッ プ・ファイル (.exe) が格納されているフォルダーからコマンド行を実行する必要があります。

<span id="page-7-0"></span>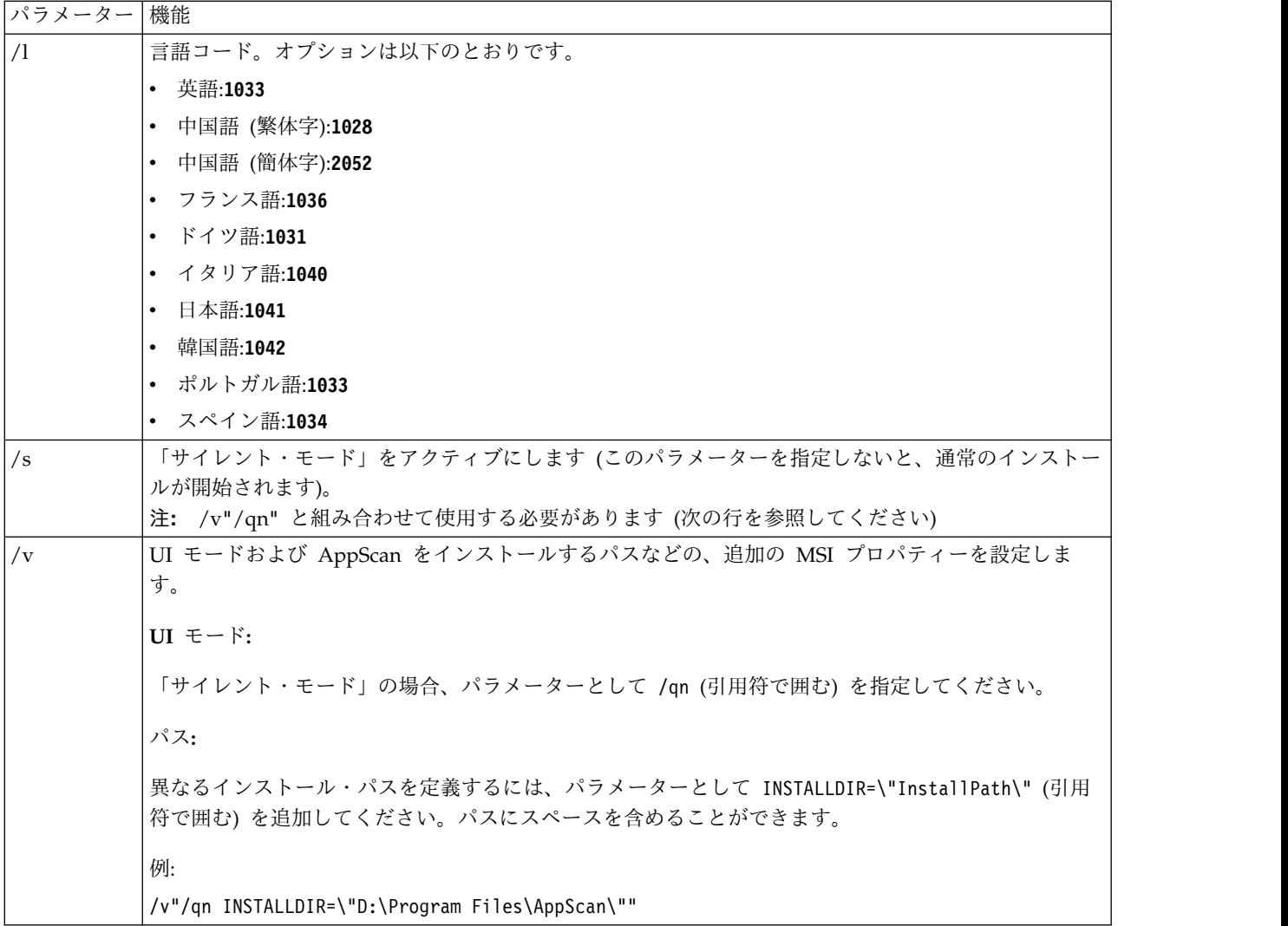

例**:**

v デフォルト・ディレクトリーに英語版 AppScan をサイレント・インストールするには、次のように入 力します。

AppScan\_Setup.exe /s /v"/qn"

v デフォルト・ディレクトリーに日本語版 AppScan をサイレント・インストールするには、次のように 入力します。

AppScan\_Setup.exe /l"1041" /s /v"/qn"

• D:Program FilesAppScan に韓国語版 AppScan をサイレント・インストールするには、次のように入 力します。

AppScan\_Setup.exe /l"1042" /s /v"/qn INSTALLDIR=\"D:\Program Files\AppScan\""

## ライセンス

ライセンスの種類、インストール、管理について説明します。

AppScan Standard のインストールには、デフォルトのライセンスが含まれています。このライセンスに より、IBM がカスタムで設計した AppScan のテスト用 Web サイト (demo.testfire.net) をスキャンする ことができます (これ以外のサイトはスキャンできません)。各自のサイトをスキャンするには、IBM® か ら提供される有効なライセンスをインストールする必要があります。このインストールが完了するまで、 AppScan はスキャンとスキャン・テンプレートをロードおよび保存しますが、お客様のサイトに対する新 規スキャンは実行しません。

#### **AppScan** ライセンス

ライセンスには次の 3 つのタイプがあります。

「ノードロック」ライセンス

このライセンスは、AppScan 実行マシンにローカルにインストールされます。各ライセンスは 1 つのマシンに割り当てられます。

「フローティング」ライセンス

このライセンスは IBM Rational License Key Server にインストールされます (AppScan 実行マ シンと同じ場合があります)。AppScan を使用するサーバーはすべて、ライセンス・キー・サーバ ーとネットワーク接続する必要があります。ユーザーが AppScan を開くたびにライセンスがチェ ックアウトされ、AppScan を閉じるたびにライセンスが再びチェックインされます。

「トークン」ライセンス

このライセンスは IBM Rational License Key Server にインストールされます (AppScan 実行マ シンと同じ場合があります)。AppScan を使用するサーバーはすべて、ライセンス・キー・サーバ ーとネットワーク接続する必要があります。ユーザーが AppScan を開くたびに必要な数のトーク ンがチェックアウトされ、AppScan を閉じるとトークンが再びチェックインされます。

ライセンスの状態

ライセンスの状態を表示するには、以下の手順に従います。

v 「ヘルプ」**>**「ライセンス」とクリックします。「ライセンス」ダイアログ・ボックスが開き、ライセン スの状態と以下のオプションが表示されます。

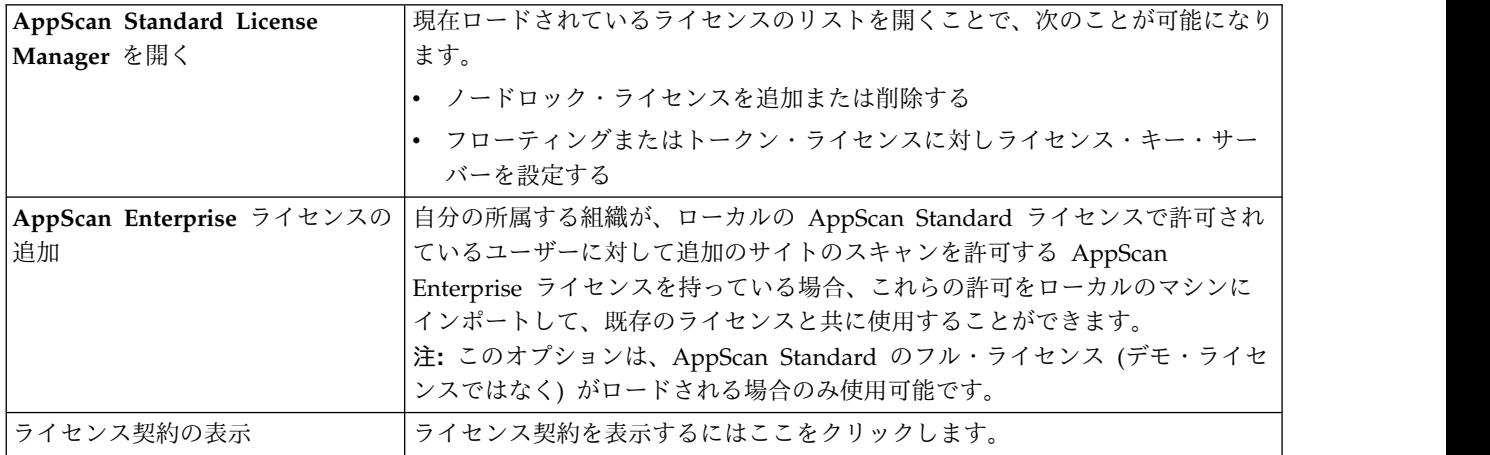

注**:** をクリックして、ダイアログ・ボックス内に表示されるライセンス情報を更新することができ ます。

<span id="page-9-0"></span>注**:** フローティング・ライセンスまたはトークン・ライセンスが検証されたが、その後ライセンス・キ ー・サーバーが使用不可になった場合、AppScan は「切断モード」で最大 3 日間実行できます。この 期間は、アプリケーションを通常通りにスキャンすることができます。

## テスト実行

「Altoro Mutual Bank」Web サイトをスキャンすることで、AppScan Standardのテスト実行が可能で す。このサイトはデモンストレーションの目的で作成されたものです。以下の URL とログイン認証情報 を使用してください。

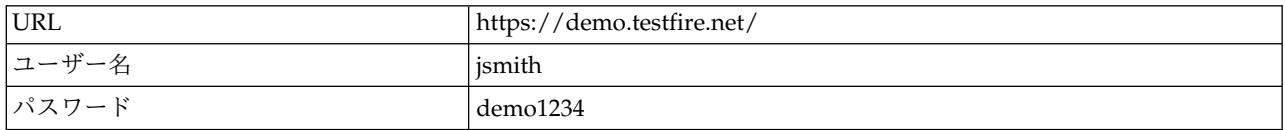

注**:** AppScan の評価版コピーをご利用の場合、スキャンできるサイトは AltoroMutual Bank Web サイト のみです。

10 [ページの『サンプル・スキャン』も](#page-13-0)参照してください。

## <span id="page-10-0"></span>第 **2** 章 基本原則

- v 『スキャン・ステージとスキャン・フェーズ』
- v 『Web アプリケーションと Web サービスの比較』
- v 8 [ページの『メイン・ウィンドウ』](#page-11-0)
- v 9 [ページの『ワークフロー』](#page-12-0)
- v 10 [ページの『サンプル・スキャン』](#page-13-0)

### スキャン・ステージとスキャン・フェーズ

AppScan フル・スキャンは 2 つのステージ(探査およびテスト) から構成されます。スキャン処理の大部 分がユーザーには実際上シームレスに見え、またユーザー入力はスキャンが完了するまでほとんど必要あり ませんが、この背後にある原理を理解することは役に立ちます。

- v 探査ステージ**:** 1 番目のステージでは、サイトが探査され、アプリケーション・ツリーが作成されま す。これが探査ステージです。AppScan は、送信した各要求に対する応答を解析し、潜在的な脆弱性の 兆候があるかどうかを調べます。AppScan は、セキュリティーの脆弱性を示す応答を受信すると自動的 にテストを作成します。また、どの結果に脆弱性があるのかを判別し、関連するセキュリティー・リス クのレベルを判別するために必要な検証ルールを通知します。
- v テスト・ステージ**:** 第 2 ステージでは、AppScan は、探査ステージ中に作成した何千というカスタム のテスト要求を送信します。アプリケーションの応答を記録して解析し、セキュリティー問題を特定 し、問題のセキュリティー・リスク・レベルを設定します。
- v スキャン・フェーズ**:** 実際には、テスト・ステージでサイト内の新規リンクや発生する可能性が高いセ キュリティー・リスクが明らかになることがよくあります。このため、探査とテストの第 1「フェー ズ」の完了後に、AppScan では、第 2「フェーズ」が自動的に開始されて新しい情報が処理されます。 (デフォルトのフェーズ数は 4 です。)

#### **Web** アプリケーションと **Web** サービスの比較

サイトは、最初に探査によってスキャンされ、次に探査ステージ応答に基づくテストによってスキャンされ ます。この「探査データ」を収集する方法はいくつかあります。すべてのケースで、データが収集される と、AppScan を使用してサイトにテストが送信されます。

**Web** アプリケーションの探査 **(**ユーザー・インターフェースのあるサイト**)**

- Web サービスなしのアプリケーション (サイト) の場合は、AppScan がサイトをテストできる ようにするために、開始 URL とログイン認証の資格情報を提供するだけで十分なことが多くあ ります。
- v 必要な場合は、特定のユーザー入力によってのみ到達可能な領域にアクセスできるようにするた めに、 を介して*AppScan* サイトを手動で探査することができます。
- v 特定の順序でページにアクセスすることでのみ到達可能なページの場合、AppScan のマルチス テップ操作を記録して使用することができます。
- v 構成ウィザードではいくつかの手順でスキャンを構成して開始できますが、複雑なサイトの場合 は、「構成」ダイアログ・ボックスでさらに多くの設定を微調整およびカスタマイズできます。

**Web** サービスの探査

- <span id="page-11-0"></span>v サービスの探査に使用するデバイス (携帯電話やシミュレーターなど) の記録プロキシーとして AppScan を設定できます。そうすることで、AppScan は収集された探査データを分析し、適切 なテストを送信することができます。AppScan を使用して、Web サービス機能テスターなどの 外部ツールでトラフィックを記録することもできます。
- Web サービス用の Open API 記述ファイル (JSON または YAML) がある場合、Web サービ ス・ウィザードの拡張機能を使用してスキャン、およびサービスの使用に必要なマルチステッ プ・シーケンスを構成できます。AppScan は、サービスを自動的にスキャンします。
- v 最初の 2 つの方法を使用できず、Web サービス (SOAP Web サービスなど) 用の WSDL フ ァイルがある場合、AppScan のインストールには、ユーザーが Web サービスに組み込まれた 各種メソッドの表示、入力データの操作、サービスからのフィードバックの確認を行うことがで きる個別のツールがオプションで組み込まれます。まず、AppScan にサービスの URL を提供 する必要があります。組み込まれている「Generic Service Client (GSC)」では、WSDL ファイ ルを使用して、ツリー形式で個々のメソッドが表示され、要求をサービスに送信するための使い やすい GUI が作成されます。このインターフェースから、パラメーターを入力して結果を確認 できます。この処理は、AppScan によって「記録」され、AppScan によるサイトのスキャン時 に、サービスに対するテストを作成するために使用されます。GSC は REST 要求のクライアン トとしても使用できます (WSDL ファイルの解析なしの、単純な HTTP クライアントとし て)。

## メイン・ウィンドウ

主画面には、メニュー・バー、ツール・バー、ビュー・セレクター、および 3 つのデータ・ペイン (アプ リケーション・ツリー、結果リスト、および詳細ペイン) が表示されます。次の図に、スキャン実行後のデ ータが取り込まれた主画面を示します。

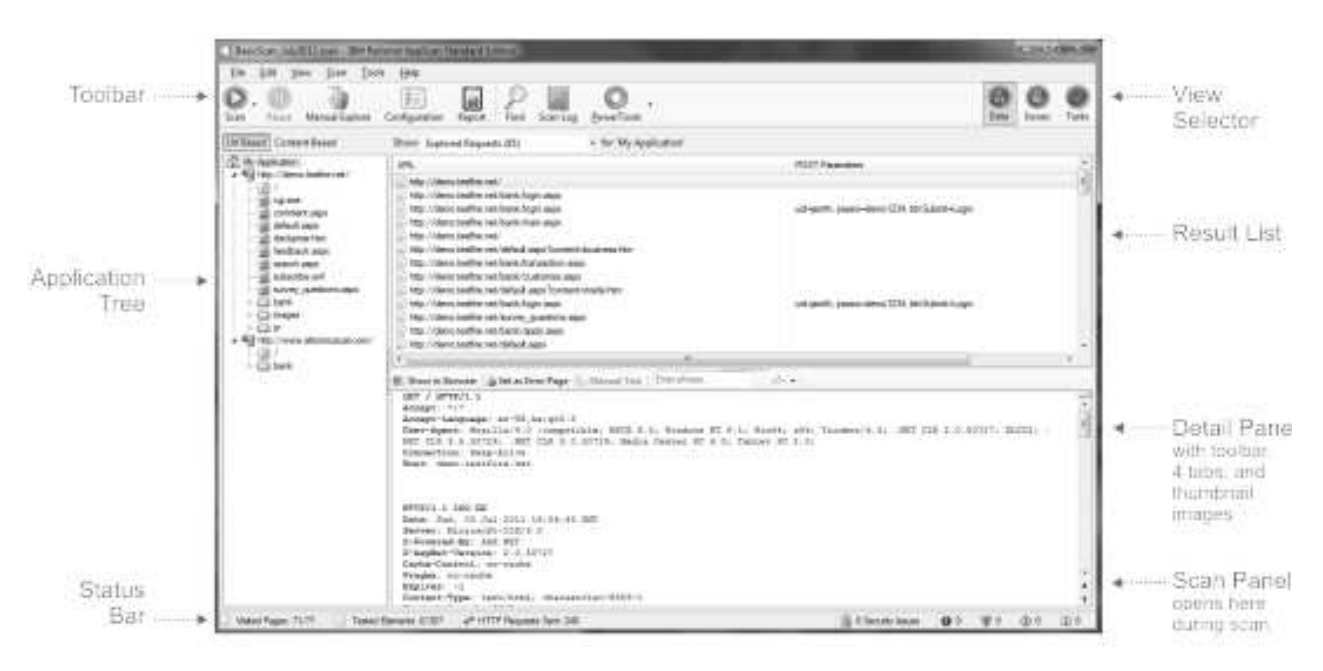

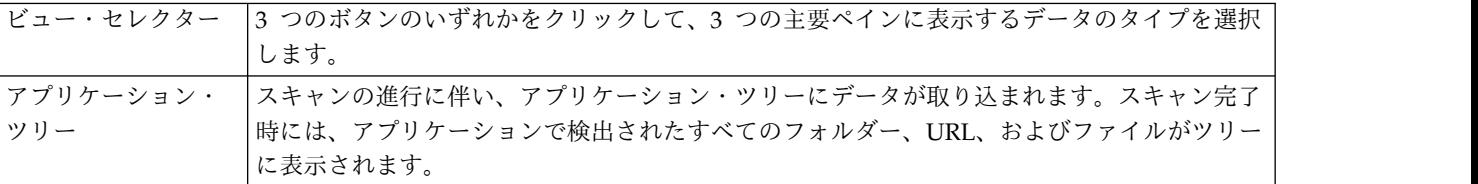

<span id="page-12-0"></span>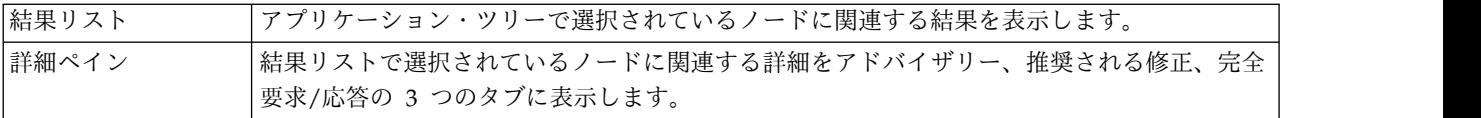

#### ワークフロー

このセクションでは、スキャン構成ウィザードを使用した単純なワークフローについて説明します。新規ユ ーザー、または事前に構成されたスキャン・テンプレートを持つユーザーに最適です。上級ユーザーなら、 スキャン構成ダイアログ・ボックスを使ってスキャンを構成し、マニュアルで このサイトを探索してみて から (AppScan に典型的なユーザーの反応を示してから)、スキャンを始めるのもよいでしょう。

ウィザードを使用してスキャンするには、次の手順に従います。

- 1. スキャン・テンプレートを選択します。(必要に応じて後で構成を調整できます。)
- 2. 「スキャン構成」ウィザードを開き、スキャン・タイプを選択します。

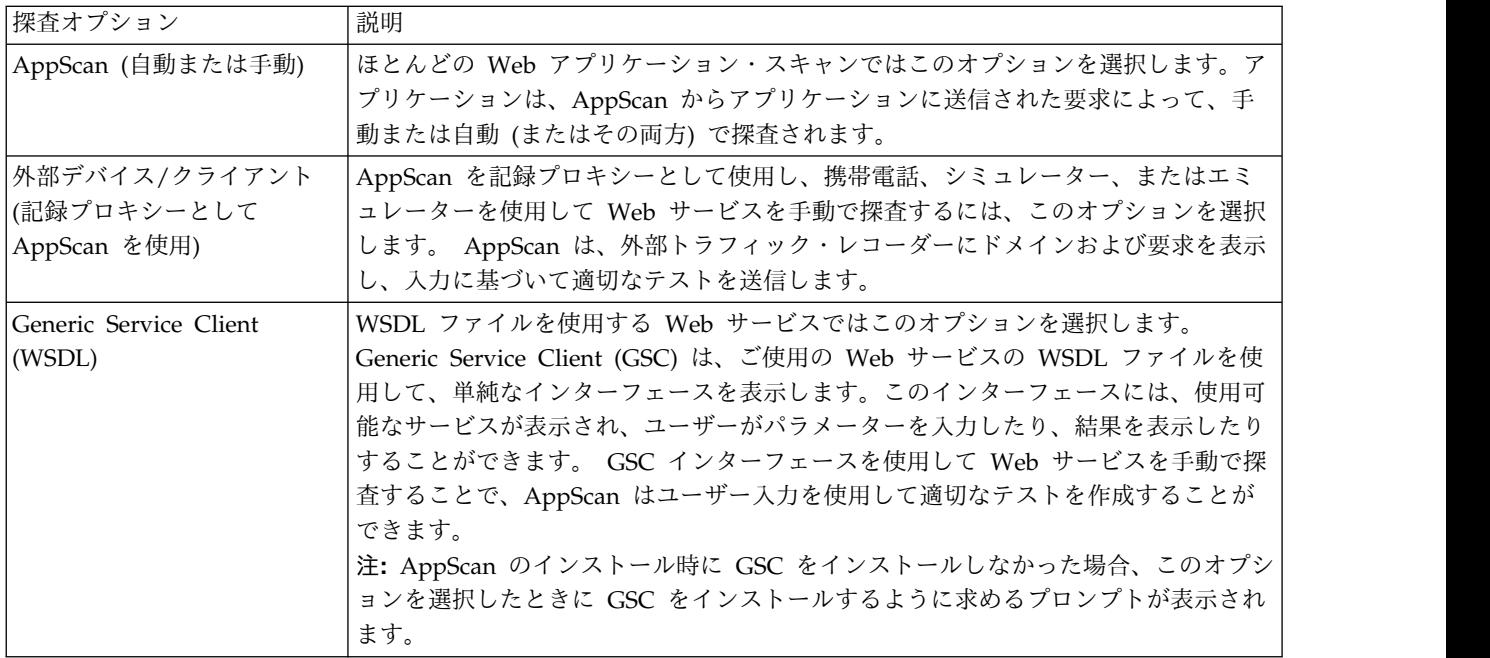

3. ウィザードの手順に従って、アプリケーションを探査します。

#### **AppScan:**

- a. 開始 URL を入力します。
- b. (推奨) ログイン手順を記録します。
- c. (オプション) テスト・ポリシーを確認します。

#### 外部デバイス**:**

- a. AppScan を記録プロキシーとして構成します。
- b. (サーバーが HTTPS を使用する場合:) AppScan SSL 証明書をローカルおよびデバイスにインスト ールします。
- c. ログイン手順を記録します。
- d. (オプション) テスト・ポリシーを確認し、編集します。
- <span id="page-13-0"></span>e. AppScan を記録プロキシーとしてご使用のデバイスから要求をサービスに送信します。
- f. ドメインのリストを編集し、「テスト」ステージで使用するように要求します。

#### **GSC:**

- a. WSDL ファイルの場所を入力します。
- b. (オプション) テスト・ポリシーを確認します。
- c. AppScan によるユーザー入力と受信する応答の記録中に、自動的に表示される Generic Service Client を使用して、要求をサービスに送信します。

注**:** AppScan が要求をテストできるようにするため、1 つ以上の要求をサービスに送信する必要が あります。

- 4. (オプション、アプリケーションのみ)「スキャン・エキスパート」を実行します。
	- a. スキャン・エキスパートを実行し、スキャン対象アプリケーションに対する構成の効果を検討しま す。
	- b. 提案される構成変更を検討し、選択して適用します。

注**:** スキャン開始時に、解析を実行し、推奨の一部を自動的に適用するようにスキャン・エキスパート を構成できます。

- 5. 自動スキャンを開始します。
	- v (アプリケーション:) 完全自動スキャン (探査およびテスト)
	- v (サービス:) テストのみ
- 6. 結果を確認してサイトのセキュリティー状態を評価します。その後、次の操作を行います。
	- その他のリンクの手動での探査
	- v レポートを印刷する
	- v 修復タスクを検討する
	- v 障害追跡システムに障害を記録する

#### サンプル・スキャン

サンプル・スキャンは、AppScan の使用感、およびスキャン結果がどのように表示されるかを確認するの に役立ちます。

AppScan をインストールすると、3 つのサンプル・スキャンがマシンに保存されます。これらのスキャン を開き、どのように構成されているか、結果が AppScan でどのように表示されるかを確認することがで きます。これらのサンプル・スキャンは、AppScan Standard のメイン・フォルダー内にあります。この フォルダーのデフォルト位置は、次のとおりです。

C:\Program Files (x86)\IBM\AppScan Standard

以下のスキャンがあります。

#### **demo.testfire.net.scan**

これは、AppScan デモンストレーション・テスト・サイトのスキャンです。構成および結果を確 認することができます。また、サイトに対して追加要求を送信したり、新規データを使用してスキ ャンを続行したりすることもできます。

#### **Glass\_Box\_DotNet\_Demo.scan** および **Glass\_Box\_Java\_Demo.scan**

これらの 2 つのスキャンは、それぞれ .NET アプリケーション・サーバーおよび Java サーバー

を使用する Glass box スキャンの例です。構成を確認したり、個別の問題にドリルダウンして Glass box の結果がどのように表示されるかを確認したりすることができます。

注**:** Glass box スキャンでは、スキャンされているアプリケーションのサーバーにあるエージェン トへのアクセス権が必要です。このスキャンで使用されたエージェントに対するアクセス権を持っ ていないので、スキャンを続行することができません。

#### **GSC\_demo.testfire.scan**

これは、AppScan デモンストレーション・テスト・サイトの Web サービス・スキャンです。構 成および結果を確認することができます。GSC (Generic Service Client) がインストールされてい る場合、これを使用してサイトに対して追加要求を送信したり、新規データを使用してスキャンを 続行したりすることもできます。

## <span id="page-16-0"></span>第 **3** 章 構成

#### このタスクについて

このセクションでは、ウィザードを使用した標準アプリケーション・スキャンの構成について説明します。 拡張構成方法と Web サービス・スキャン構成の詳細については、メインのユーザー・ガイドおよびオン ライン・ヘルプを参照してください。

#### 手順

- 1. AppScan を起動します。
- 2. ウェルカム画面で「新規スキャンの作成」をクリックします。
- 3. 「新規スキャン」ダイアログ・ボックスで、「ウィザード起動」チェック・ボックスが選択されてい ることを確認します。
- 4. デフォルト・テンプレートを使用するため、「定義済みのテンプレート」領域の「定期的なスキャ ン」をクリックします。(AppScan を使用して特殊な事前定義テンプレートが存在するテスト・サイ トの 1 つをスキャンする場合は、そのテンプレート (Demo.Testfire、Foundstone、または WebGoat) を選択します。)
- 5. 「**Web** アプリケーションのスキャン」を選択し、「次へ」をクリックします。
- 6. スキャンを開始する **URL** を入力します。

注**:** サーバーまたはドメインを追加する必要がある場合は「詳細」をクリックします。

- 7. 「次へ」をクリックします。
- 8. 「記録されたログイン」を選択し、「新規」をクリックします。 ログイン記録の手順を説明するメッ セージが表示されます。
- 9. 「**OK**」をクリックします。 「記録」ボタンが押された (ぼかし表示された) 状態で埋め込みブラウ ザーが開きます。
- 10. ログイン・ページを表示し、有効なログイン手順を記録してから、ブラウザーを閉じます。
- 11. 「セッション情報」ダイアログ・ボックスでログイン手順を確認し、「**OK**」をクリックしてから「次 へ」をクリックします。 この段階で、スキャンに使用されるテスト・ポリシー (スキャンに使用され るカテゴリーなど) を確認できます。

注**:** デフォルトでは、侵入テスト以外のすべてが使用されます。

注**:** 「詳細」ボタンを使用すると、その他のテスト・オプション (権限拡張 (十分なアクセス許可のな いユーザーが特権リソースにどの程度までアクセスできるかのテスト) やマルチフェーズ・スキャン など) を制御できます。

- 12. デフォルトでは「セッション内検出」チェック・ボックスが選択されており、応答が「セッション 内」にあることを示すテキストが強調表示されます。スキャン中に AppScan はハートビート要求を 送信し、このテキストに対する応答を検査して、まだログインしていることを確認します (必要に応 じて再度ログインします)。強調表示されているテキストが、実際に有効なセッションの証明であるか どうかを検証してから、「次へ」をクリックします。
- 13. 「テストの最適化」で、迅速に結果が必要で、あまり厳密なスキャンでなくてもよい場合は、「最適 化」ラジオ・ボタンを選択し、それ以外の場合はデフォルトの設定 (「通常」) のままにします。「次 へ」をクリックします。
- <span id="page-17-0"></span>14. 適切なラジオ・ボタンを選択して、自動スキャンを開始するか、マニュアル探査を開始するか、また は後でスキャンを開始します (スキャンを後で開始するには、ツールバーの「開始」アイコンをクリ ックします)。
- 15. (オプション) デフォルトでは、「スキャン・エキスパート」チェック・ボックスが選択されていま す。このため、ウィザードが完了するとスキャン・エキスパートが実行されます。このチェック・ボ ックスのチェック・マークを外して、スキャン・ステージに直接進むこともできます。
- 16. 「終了」をクリックしてウィザードを終了します。

#### スキャン・エキスパート **(Scan Expert)**

スキャン構成ウィザードには、特定のサイトの新規構成の効果を評価するため、スキャン・エキスパートが 短いスキャンを実行するオプションがあります。

スキャン・エキスパートが実行されると、画面上部に「スキャン・エキスパート」パネルが表示されます。 スキャン・エキスパートがサイトを探査すると、左側のペインにアプリケーション・ツリーが表示されま す。

この短い評価の完了時に、スキャン・エキスパートから構成変更が提案されます。ユーザーはこの提案され る変更を受け入れるかまたは拒否することができます。(それぞれの提案を個別に検討するか、提案を自動 的に適用するかを選択できます。)

注**:** スキャン・エキスパートが適用可能な変更の中には、マニュアルでの介入が必要なものがあります。そ のため、自動オプションを選択した場合、一部の変更が適用されないことがあります。

- v 短時間の探査ステージの後 (まだ探査結果がないとき) にマニュアルでスキャン・エキスパートを実行す るには、「スキャン」**>**「スキャン・エキスパート評価の実行」をクリックします。
- v 探査ステージの既存の結果に対してマニュアルでスキャン・エキスパートを実行するには、「スキャ ン」**>**「スキャン・エキスパート分析のみ実行」をクリックします。
- v スキャンの前にスキャン・エキスパートを自動的に実行するように構成するには、「ツール」**>**「オプシ ョン」**>**「設定」をクリックし、「スキャン前にスキャン・エキスパートを実行する」を選択します。
- v 実行するスキャン・エキスパート・モジュールを構成するには、「構成」**>**「スキャン・エキスパート」 をクリックします。

#### マニュアル探査

#### このタスクについて

マニュアル探査では、ユーザー自身がアプリケーションを表示し、リンクをクリックし、データを入力でき ます。AppScan はユーザーの操作を記録し、そのデータを使用してテストを作成します。マニュアル探査 を実行する理由として次の 3 つがあります。

- v 自動化できないメカニズム (画像として表示されるランダム・パスワードを入力する条件など) に対応す る
- v 特定のユーザー・プロセス (特定のシナリオでユーザーがアクセスする URL、ファイル、およびパラメ ーター) を探査する
- v スキャン中に対話式リンクが検出され、より完全なスキャンを実現するために必要なデータを入力する ことを望んでいる

注**:** マニュアル探査の作成後に、自動探査ステージを続行することができます。これにより、アプリケーシ ョン全体がスキャンされます。

#### 手順

1. 「スキャン」**>**「マニュアル探査」をクリックします。

埋め込みブラウザーが開きます。

- 2. サイトを表示し、必要に応じてリンクをクリックし、フィールドにデータを入力します。
- 3. 完了したら、ブラウザーを閉じます。

注**:** 複数のプロセスを含むマニュアル探査を作成するには、「一時停止」をクリックし、別のロケーシ ョンを表示し、「記録」をクリックして記録を再開します。

「探査済み **URL**」ダイアログ・ボックスに、認識した URL が表示されます。

- 4. 「**OK**」をクリックします。
- 5. AppScan により、ユーザーにより行われたすべての入力が自動フォーム入力に追加できる適切なもの であるかどうかが確認され、リストが表示されます。次に、すべてのパラメーターを追加するか、パラ メーターをまったく追加しないか、または選択されたパラメーターを追加するかが尋ねられます。
	- v 入力の一部を自動フォーム入力に追加する場合は、「選択項目の追加」をクリックします。次に、 「一時フォーム・パラメーター」リストから項目を選択して「移動」をクリックします (これによ り、「既存のフォーム・パラメーター」リストに項目が移動します)。次に「**OK**」をクリックしま す。
- 6. 「**OK**」をクリックします。 AppScanは、クロールした URL を分析し、この分析に基づいたテストを 作成します。
- 7. 新規テストを実行するには、「スキャン」**>**「スキャンを継続」をクリックします。

## <span id="page-20-0"></span>第 **4** 章 スキャン中

スキャンが開始されると、画面上部に進行状況パネルが表示され、スキャン進行状況の詳細を示すステータ ス・バーが画面下部に表示されます。各ペインには、処理の進行に伴いリアルタイムの結果が取り込まれま す。

「進行状況」パネル

進行状況パネルには、スキャンの現在のフェーズと、テスト中の URL およびパラメーターが表示されま す。

マルチフェーズ・スキャンが有効になっている場合に、スキャン中に新規リンクが検出されると、直前のフ ェーズの完了時に追加のスキャン・フェーズが自動的に開始されます。この新規フェーズでは新規 リンク のみがスキャンされるため、新規フェーズにかかる時間は直前のフェーズよりも大幅に短くなります。進行 状況パネルには「サーバー障害」などのアラートが表示されることがあります。

#### ステータス・バー

画面下部のステータス・バーには、スキャンに関する以下の情報が示されます。

v アクセスしたページ**:** アクセスしたページの数/アクセスするページの合計数

2 番目の数値は、スキャン中に増加した後、減少する場合があります。これは、ページがディスカバー され、その一部がスキャン不要として拒否されるためです。スキャン終了時までには、2 つの数値は同 じになります。

v テストされた要素**:** テストされた要素の数/テストする要素の合計数

2 番目の数値は、探査ステージ中にテスト対象の要素がディスカバーされるにつれて増加します。テス ト・ステージ中には、最初の数値が増加します。スキャン終了時までには、2 つの数値は同じになりま す。

v 送信された **HTTP** 要求

この数値は、すべての送信された要求を表します。これには、セッション内検出要求、サーバー障害の 検出要求、ログイン要求、マルチステップ操作、およびテスト要求が含まれます。つまりスキャン中に は、これは AppScan が動作していることを示す指標となりますが、実際の数値にはスキャン中もスキ ャン後も特別な意味はありません。

v セキュリティー問題

検出されたセキュリティー問題の総数の後に、次の各カテゴリー内の数が続きます。高、中、低、情報

#### スキャンのスケジュール

スキャンを 1 回だけまたは定期的な間隔で自動的に開始するには、スキャンをスケジュールします。

#### 手順

1. 「ツール」**>**「スキャン・スケジューラー」をクリックし、「新規」をクリックします。

2. スケジュールの名前を入力し、必要なオプションを指定します。

- v 「現在のスキャン」または「保存されたスキャン」を選択します (「保存されたスキャン」を選択す る場合は、必要な .scan ファイルを見つけます)。
- v 「毎日」、「毎週」、「毎月」、または「**1** 回のみ」を選択します。
- v スキャンの日付および時刻を選択します。
- v ドメイン・ネームとパスワードを入力します。
- 3. 「**OK**」をクリックします。

「スキャン・スケジューラー」ダイアログ・ボックスにスケジュール名が表示されます。

## <span id="page-22-0"></span>第 **5** 章 結果の処理

- v 『結果ビュー』
- v 21 [ページの『結果のエクスポート』](#page-24-0)

## 結果ビュー

結果には 3 種類のビューがあります。セキュリティーの問題、修復タスク、アプリケーション・データで す。ビューを選択するには、ビュー・セレクターのボタンをクリックします。3 つのペインすべてに表示さ れるデータは、選択されるビューによって異なります。

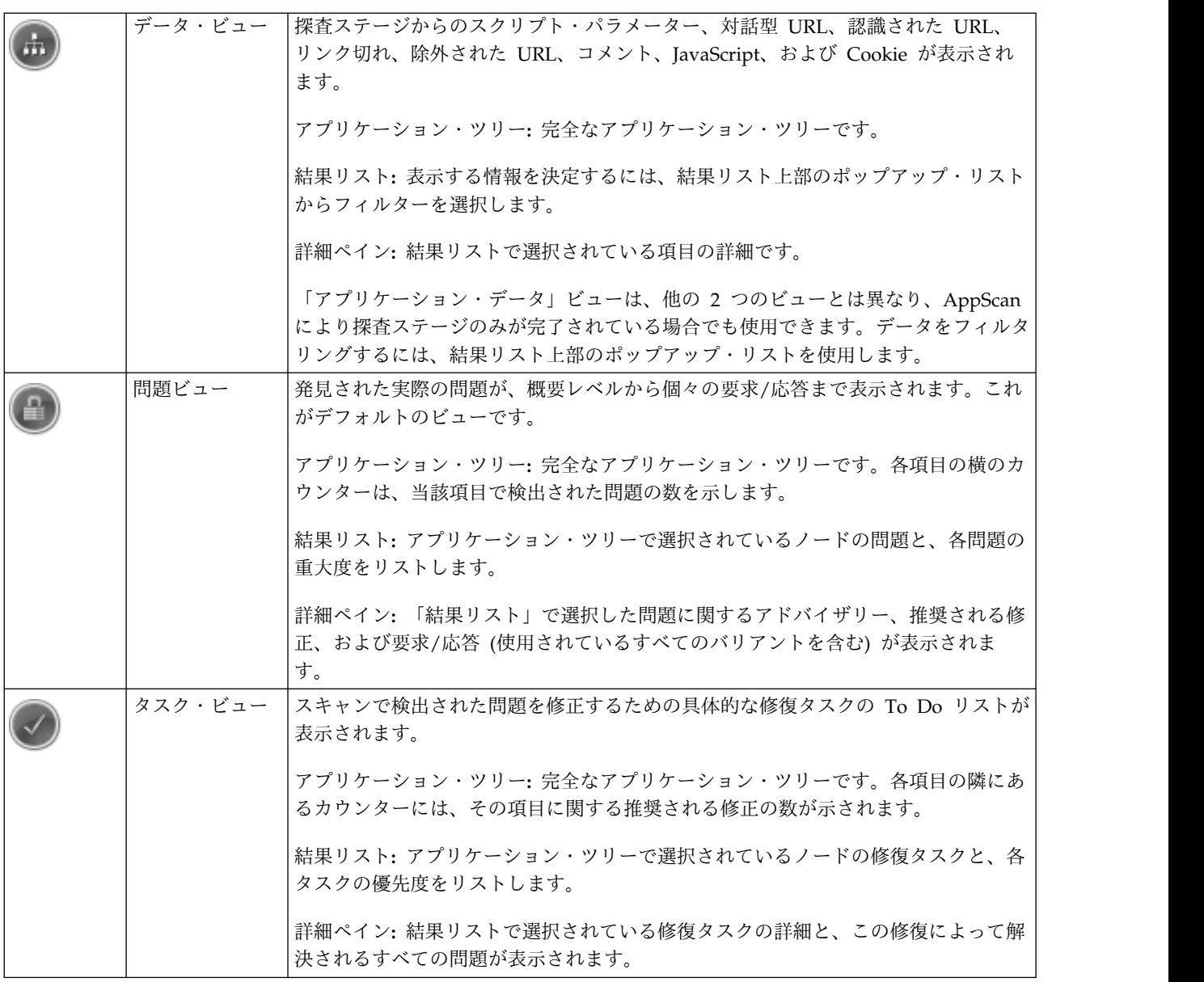

#### 重大度レベル

結果リストには、アプリケーション・ツリーで選択されている項目に関する問題が表示されます。これらの 問題のレベルを以下に示します。

- v ルート・レベル: すべてのサイトの問題が表示されます。
- v ページ・レベル: 特定のページのすべての問題
- v パラメーター・レベル: 特定のページに対する特定の要求に関するすべての問題

それぞれの問題には、次の 4 種類のセキュリティー・レベルのいずれか 1 つが割り当てられています。

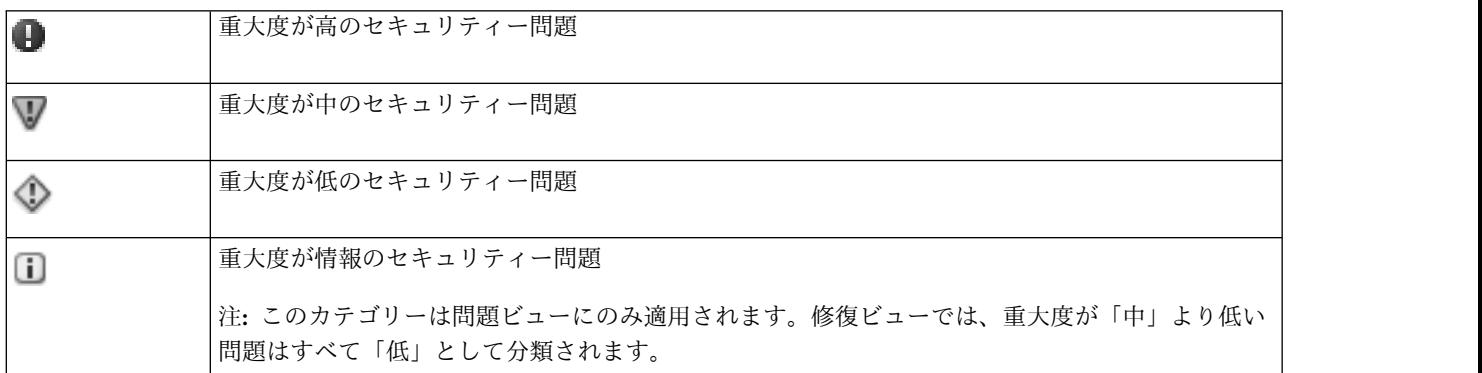

注**:** 問題に割り当てられている重大度レベルをマニュアルで変更できます。変更するには、ノードを右クリ ックします。

#### セキュリティー問題ビューのタブ

セキュリティー問題ビューでは、選択されている問題の脆弱性に関する詳細が、詳細ペインの 4 つのタブ に表示されます。

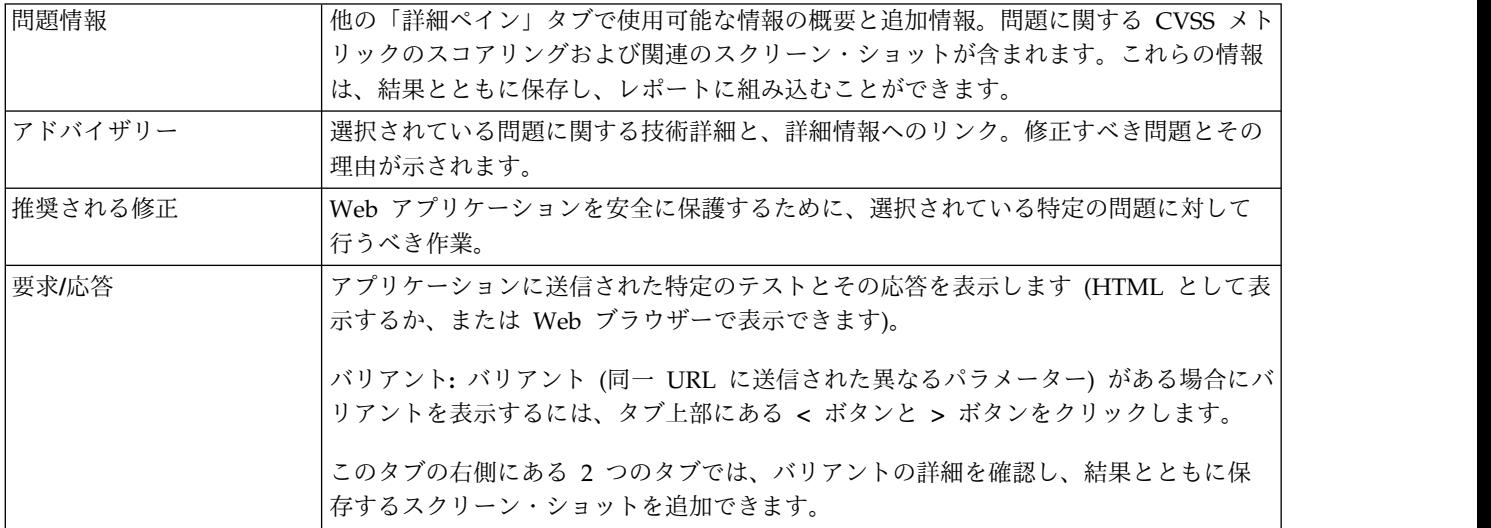

### <span id="page-24-0"></span>結果のエクスポート

### このタスクについて

完全なスキャン結果を XML ファイルまたはリレーショナル・データベースとしてエクスポートできま す。(データベース・オプションでは、結果が Firebird データベース構造にエクスポートされます。これは オープン・ソースで、ODBC および JDBC 標準に準拠します。)

#### 手順

- 1. 「ファイル」**>**「エクスポート」をクリックして **XML** または **DB** を選択します。
- 2. エクスポート先の場所を参照し、ファイルの名前を入力します。
- 3. 「保存」をクリックします。

## <span id="page-26-0"></span>第 **6** 章 レポート

AppScan によるサイトの脆弱性の評価が完了したら、組織内の各担当者向けに構成されているカスタム・ レポートを生成できます。

AppScan 内でレポートを開いて表示することができ、レポートをファイルとして保存すれば、Acrobat Reader などのサード・パーティーのアプリケーションで開くことができます。

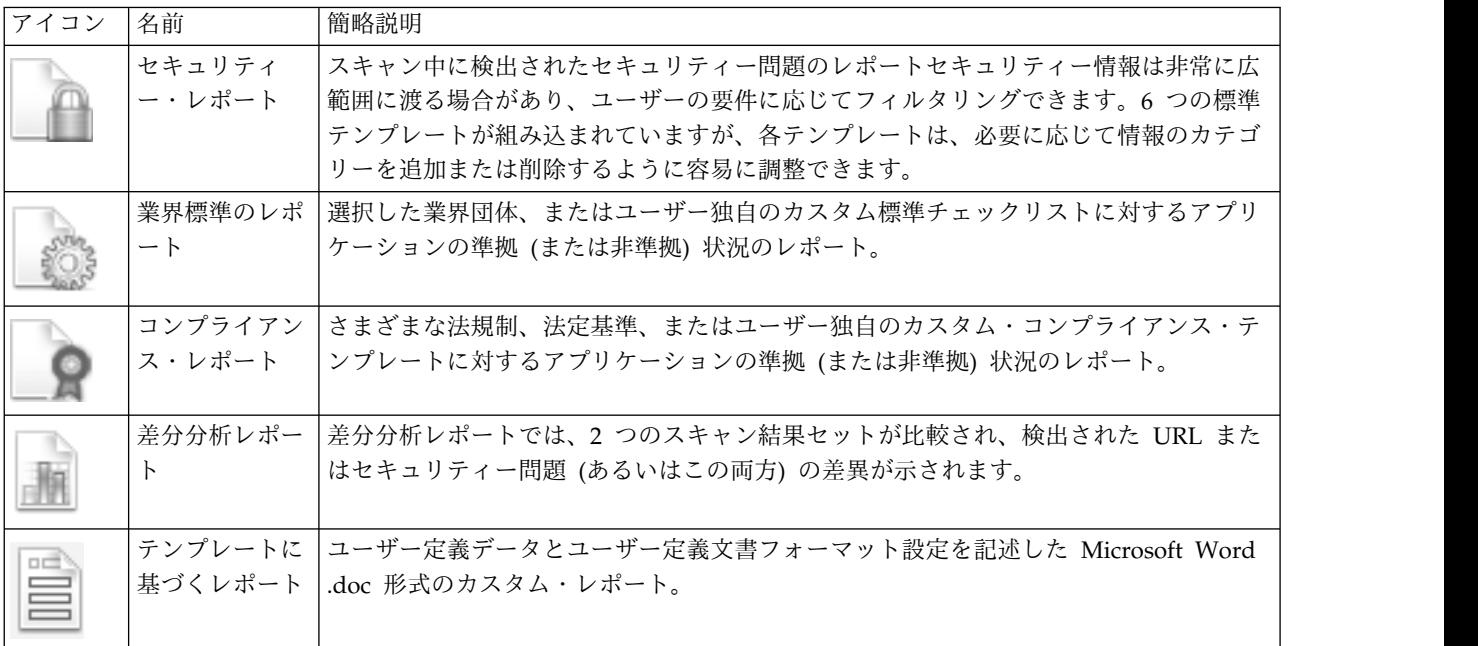

注**:** 業界標準レポートとコンプライアンス・レポートは、AppScan Developer Edition では使用できませ  $\mathcal{L}_{\circ}$ 

## <span id="page-28-0"></span>第 **7** 章 メイン・ツールバー

ツールバーのアイコンを使用すると、頻繁に使用する機能に素早くアクセスできます (これらの機能へはメ ニューからもアクセスできます)。

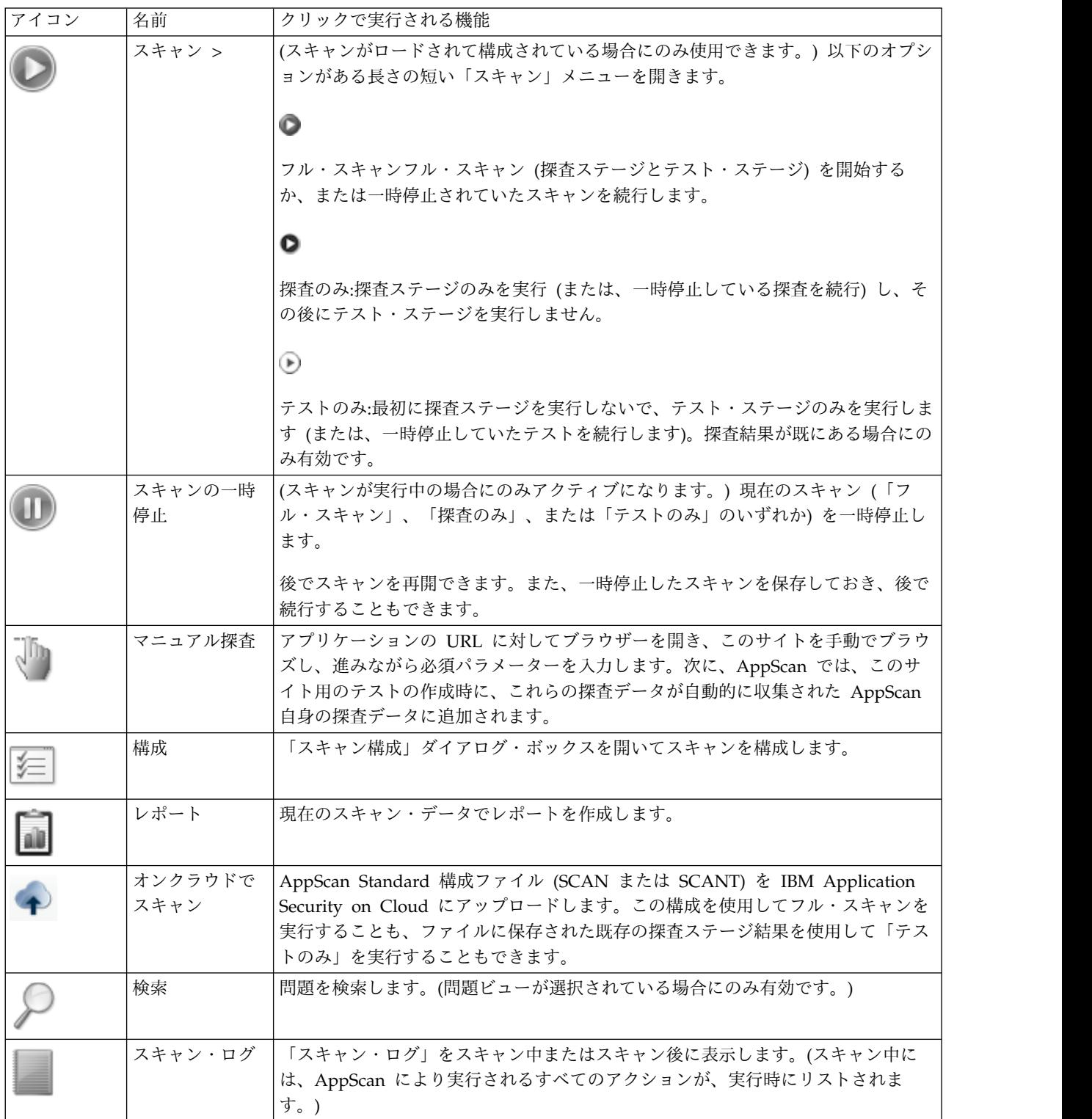

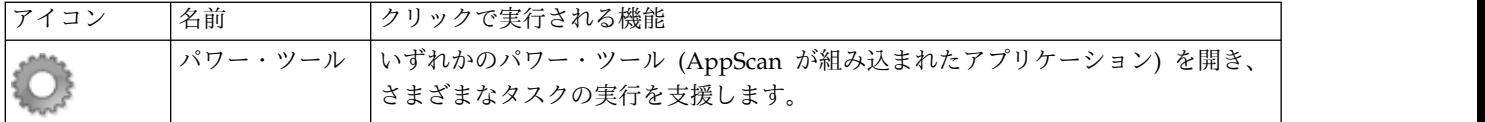

ビュー・セレクター

ツールバーの右側にある 3 つのアイコンは、「アプリケーション・データ」、「セキュリティーの問 題」、および「修復タスク」の 3 つのビューを切り替えます。

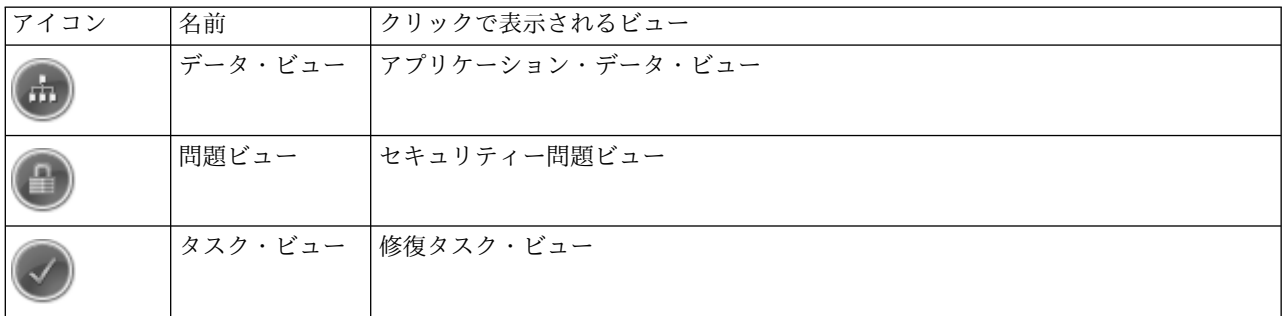

## <span id="page-30-0"></span>特記事項

© Copyright IBM Corporation 2000, 2016. © Copyright HCL Limited 2017, 2019.All rights reserved.

本書は米国 IBM が提供する製品およびサービスについて作成したものです。

IBM本書に記載の製品、サービス、または機能が日本においては提供されていない場合があります。日本で 利用可能なオファリングについては、日本 IBM の営業担当員にお尋ねください。本書で IBM 製品、プロ グラム、またはサービスに言及していても、その IBM 製品、プログラム、またはサービスのみが使用可能 であることを意味するものではありません。IBM 製品、プログラムまたはサービスに代えて、IBM の知的 所有権を侵害することのない機能的に同等のプログラムまたは製品を使用することができます。ただし、 IBM 以外の製品とプログラムの操作またはサービスの評価および検証は、お客様の責任で行っていただき ます。

IBM は、本書に記載されている内容に関して特許権 (特許出願中のものを含む) を保有している場合があ ります。本書の提供は、お客様にこれらの特許権について実施権を許諾することを意味するものではありま せん。実施権についてのお問い合わせは、書面にて下記宛先にお送りください。

〒*242-8502* 神奈川県大和市下鶴間*1623*番*14*号 日本アイ・ビー・エム株式会社 法務・知的財産 知的財産権ライセンス渉外

For license inquiries regarding double-byte character set (DBCS) information, contact the IBM Intellectual Property Department in your country orsend inquiries, in writing, to:

Intellectual Property Licensing Legal and Intellectual Property Law IBM Japan Ltd.19-21, Nihonbashi-Hakozakicho, Chuo-ku

IBM およびその直接または間接の子会社は、 本書を特定物として現存するままの状態で提供し、商品性の 保証、特定目的適合性の保証および法律上の瑕疵担保責任を含むすべての明示もしくは黙示の保証責任を負 わないものとします。国または地域によっては、法律の強行規定により、保証責任の制限が禁じられる場 合、強行規定の制限を受けるものとします。

この情報には、技術的に不適切な記述や誤植を含む場合があります。本書は定期的に見直され、必要な変更 は本書の次版に組み込まれます。IBM は予告なしに、随時、この文書に記載されている製品またはプログ ラムに対して、改良または変更を行うことがあります。

本書において IBM 以外の Web サイトに言及している場合がありますが、便宜のため記載しただけであ り、決してそれらの Web サイトを推奨するものではありません。それらの Web サイトにある資料は、 この IBM 製品の資料の一部ではありません。それらの Web サイトは、お客様自身の責任でご使用くださ い。

IBM は、お客様が提供するいかなる情報も、お客様に対してなんら義務も負うことのない、自ら適切と信 ずる方法で、使用もしくは配布することができるものとします。

本プログラムのライセンス保持者で、(i) 独自に作成したプログラムとその他のプログラム (本プログラム を含む) との間での情報交換、および (ii) 交換された情報の相互利用を可能にすることを目的として、本 プログラムに関する情報を必要とする方は、下記に連絡してください。

〒*242-8502* 神奈川県大和市下鶴間*1623*番*14*号 日本アイ・ビー・エム株式会社 法務・知的財産 知的財産権ライセンス渉外

本プログラムに関する上記の情報は、適切な使用条件の下で使用することができますが、有償の場合もあり ます。

本書で説明されているライセンス・プログラムまたはその他のライセンス資料は、 IBM所定のプログラム 契約の契約条項、 IBMプログラムのご使用条件、またはそれと同等の条項に基づいて、IBM より提供され ます。

本書に含まれるパフォーマンス・データは、特定の動作および環境条件下で得られたものです。実際の結果 は、異なる可能性があります。

IBM 以外の製品に関する情報は、その製品の供給者もしくは公開されているその他のソースから入手した ものです。 IBMは、それらの製品のテストは行っておりません。したがって、非 IBM 製品に関する実行 性、互換性、またはその他の要求については確証できません。IBM 以外の製品の性能に関する質問は、そ れらの製品の供給者が対応します。

IBM の将来の方向または意向に関する記述については、予告なしに変更または撤回される場合があり、単 に目標を示しているものです。

本書には、日常の業務処理で用いられるデータや報告書の例が含まれています。より具体性を与えるため に、それらの例には、個人、企業、ブランド、あるいは製品などの名前が含まれている場合があります。こ れらの名称はすべて架空のものであり、類似する個人や企業が実在しているとしても、それは偶然にすぎま せん。

著作権使用許諾:

本書には、様々なオペレーティング・プラットフォームでのプログラミング手法を例示するサンプル・アプ リケーション・プログラムがソース言語で掲載されています。お客様は、サンプル・プログラムが書かれて いるオペレーティング・プラットフォームのアプリケーション・プログラミング・インターフェースに準拠 したアプリケーション・プログラムの開発、使用、販売、配布を目的として、いかなる形式においても、 IBM に対価を支払うことなくこれを複製し、改変し、配布することができます。このサンプル・プログラ ムは、あらゆる条件下における完全なテストを経ていません。従って IBM は、これらのサンプル・プログ ラムについて信頼性、保守容易性もしくは機能性があることをほのめかしたり、保証することはできませ ん。これらのサンプル・プログラムは特定物として現存するままの状態で提供されるものであり、いかなる 保証も提供されません。IBM は、お客様の当該サンプル・プログラムの使用から生ずるいかなる損害に対 しても一切の責任を負いません。

それぞれの複製物、サンプル・プログラムのいかなる部分、またはすべての派生的創作物にも、次のように、著作権表示を

このコードの一部は、IBM Corp. のサンプル・プログラムから取られています。 © Copyright IBM Corp. 2000, 2017. に由来します。

#### <span id="page-32-0"></span>商標

IBM、IBM ロゴおよび ibm.com は、世界の多くの国で登録された International Business Machines Corporation の商標または登録商標です。他の製品名およびサービス名等は、それぞれ IBM または各社の 商標である場合があります。現時点での IBM の商標リストについては、[http://www.ibm.com/legal/](http://www.ibm.com/legal/us/en/copytrade.shtml) [copytrade.shtml](http://www.ibm.com/legal/us/en/copytrade.shtml) の「著作権と商標情報」をご覧ください。

### 製品資料に関するご使用条件

これらの資料は、以下の条件に同意していただける場合に限りご使用いただけます。

#### 適用度

IBM Web サイトの「ご利用条件」に加えて、以下のご使用条件が適用されます。

#### 個人使用

これらの資料は、すべての著作権表示その他の所有権表示をしていただくことを条件に、非商業的な個人に よる使用目的に限り複製することができます。ただし、IBM の明示的な承諾をえずに、これらの資料また はその一部について、二次的著作物を作成したり、配布 (頒布、送信を含む) または表示 (上映を含む) す ることはできません。

#### 商用使用

これらの資料は、すべての著作権表示その他の所有権表示をこれらの資料は、すべての著作権表示その他の 所有権表示をしていただくことを条件に、お客様の企業内に限り、複製、配布、および表示することができ ます。ただし、IBM の明示的な承諾をえずにこれらの資料の二次的著作物を作成したり、お客様の企業外 で資料またはその一部を複製、配布、または表示することはできません。

#### 権限

ここで明示的に許可されているもの以外に、資料や資料内に含まれる情報、データ、ソフトウェア、または その他の知的所有権に対するいかなる許可、ライセンス、または権利を明示的にも黙示的にも付与するもの ではありません。

資料の使用が IBM の利益を損なうと判断された場合や、上記の条件が適切に守られていないと判断された 場合、IBM はいつでも自らの判断により、ここで与えた許可を撤回できるものとさせていただきます。

お客様がこの情報をダウンロード、輸出、または再輸出する際には、米国のすべての輸出入関連法規を含 む、すべての関連法規を遵守するものとします。

IBM は、これらの資料の内容についていかなる保証もしません。これらの資料は、特定物として現存する ままの状態で提供され、商品性の保証、特定目的適合性の保証および法律上の瑕疵担保責任を含むすべての 明示もしくは黙示の保証責任なしで提供されます。

#### **IBM** オンラインでのプライバシー・ステートメント

サービス・ソリューションとしてのソフトウェアも含めた IBM ソフトウェア製品 (「"ソフトウェア・オ ファリング"」) では、製品の使用に関する情報の収集、エンド・ユーザーの使用感の向上、エンド・ユー ザーとの対話またはその他の目的のために、Cookie はじめさまざまなテクノロジーを使用することがあり ます。多くの場合、これらの「ソフトウェア・オファリング」により個人情報が収集されることはありませ ん。一部の「ソフトウェア・オファリング」では、個人情報を収集することができます。この「ソフトウェ ア・オファリング」が Cookie を使用して個人情報を収集する場合、このオファリング'での Cookie の使 用に関する具体的事項を以下に明記します。

この「ソフトウェア・オファリング」では、個人情報を収集するために Cookie またはその他のテクノロ ジーを使用することはありません。

この「ソフトウェア・オファリング」が Cookie およびさまざまなテクノロジーを使用してエンド・ユー ザーから個人情報を収集する機能を提供する場合、 お客様は、個人情報を収集するにあたって適用される 法律、ガイドライン等を遵守する必要があります。これには、エンドユーザーへの通知や同意取得の要求も 含まれます。

このような目的での Cookie を含むさまざまなテクノロジーの使用について詳しくは、『'IBM プライバシ ー・ステートメント』[\(http://www.ibm.com/privacy/jp/ja\)](http://www.ibm.com/privacy) および『IBM 'オンラインでのプライバシ ー・ステートメント』[\(http://www.ibm.com/privacy/details\)](http://www.ibm.com/privacy/details) の『"クッキー、Web ビーコン、その他の テクノロジー』"と『"IBM ソフトウェア製品と Software-as-a Service のプライバシー・ステートメント "』[\(http://www.ibm.com/software/info/product-privacy/jp/ja\)](http://www.ibm.com/software/info/product-privacy) のセクションを参照してください。

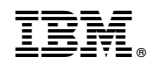

プログラム番号:

日本アイビーエム株式会社 〒103-8510 東京都中央区日本橋箱崎町19-21